## 2. 年度更新の準備

#### 地図ディスクをパソコンに挿入する。

- 年度更新ソフトが起動します。
- 起動しない場合は、「マイコンピュータ1→ [D:]( 地図ディスクを挿入したドライブ ) を ダブルクリックしてください。
- それでも起動しない場合は、「マイコンピュータ1→ [D:] → [maptrans] → [NaviMVPTrans.exe] を ダブルクリックしてください。
- 2 使用許諾画面をよく読んで、 「同意する」を選び、「次へ」をクリックする。

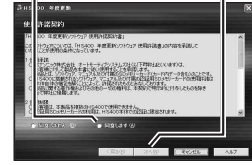

# ■ ラ ナビゲーションとバソコンの接続を確認し、<br>■ 「接続」をクリックする。<br>- ↑ ↑ ↑

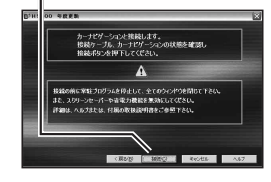

### 3. 年度更新

ナビゲーションに下記のメッセージが表示されているこ とを確認してください。 USB通信中です。<br>電源を切らずにお待ちください。

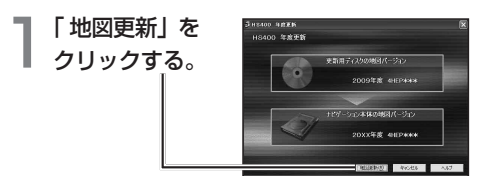

2 「OK」を<br>2 クリックする。<del>-</del>  $(i)$  arrays component arrays we  $or$   $\sqrt{8626}$ 年度更新を開始します。

● 年度更新中はナビゲーションとパソコンの電源 を切らないでください。[約4時間(3~5時間)]

3 | OK」 を<br>3 クリックする。 (1) 年度更新が充了しました。ナビゲーションのSDカードを味き、  $\sqrt{2}$  or  $\sqrt{2}$ 

上の画面が表示されない場合は、年度更新が正常 に終了していません。もう一度手順 1 からやりな おしてください。

 $\mathcal{A}$ 「 $\overset{\scriptscriptstyle{(F57)}}{\scriptscriptstyle{(J)}}$ をる。 -<br>HS400 年度更新ッールを終了します。

### 年度更新が完了したら

ナビゲーションとパソコンの接続をはずす。

ナビゲーションの電源を OFF にする。

- ナビゲーションから更新セットアップ用 SD メモリー カードを抜く。
- ナビゲーションの電源を ON にする。
- バージョンアップ完了後、自動的に地図データが 更新されます。
- インテリジェントルートのデータがある場合は、 データの変換を行います。(数分かかる場合が あります。)

2009 年度更新済シールをナビゲーション本体に貼って ください。